## 安裝指示

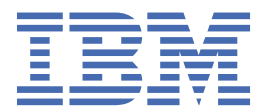

#### **附註**

在使用本資訊及其支援的產品之前,請先閱讀第 21 [頁的『注意事項』中](#page-24-0)的資訊。

#### **產品資訊**

除非新版另有聲明,否則此版本適用於 IBM® SPSS® Collaboration and Deployment Services 8.2.2 版,以及所有後續版本和 修訂版。

**© Copyright International Business Machines Corporation 2000, 2020.**

# 目錄

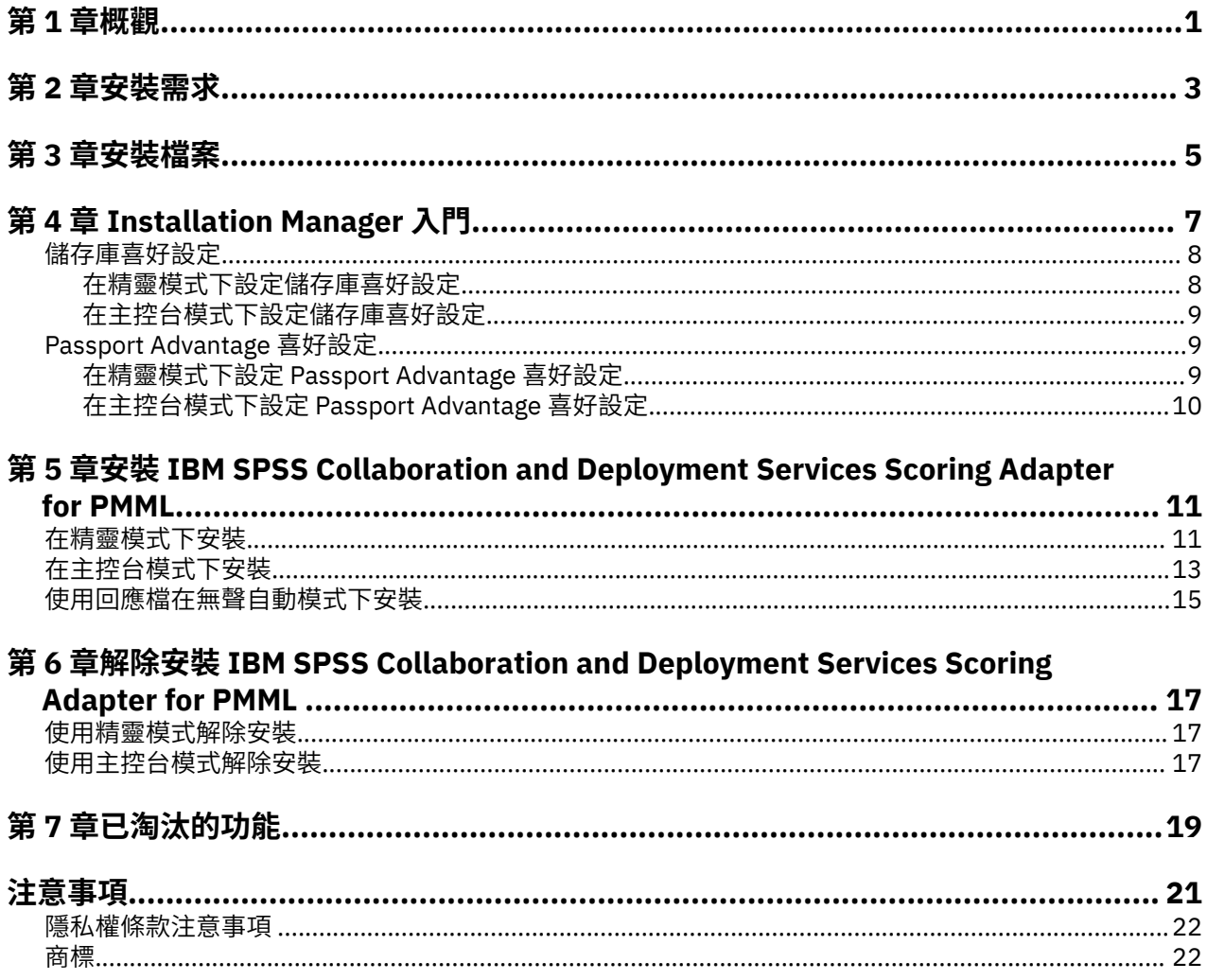

# <span id="page-4-0"></span>**第 1 章 概觀**

IBM SPSS Collaboration and Deployment Services Scoring Adapter for PMML 啟用 IBM SPSS Collaboration and Deployment Services 對從 IBM SPSS 應用程式(例如, SPSS Modeler 和 Statistics)作 為「預測模型標記語言 (PMML)」檔匯出的模型進行評分。

IBM SPSS Collaboration and Deployment Services Scoring Adapter for PMML 可以在安裝 IBM SPSS Collaboration and Deployment Services 儲存庫 之後安裝。如果對 IBM Installation Manager 中安裝同時選 取了這兩個套件,那麼它也可以與 IBM SPSS Collaboration and Deployment Services 儲存庫 一起安裝。

如果要安裝 IBM SPSS Collaboration and Deployment Services Scoring Adapter for PMML,請執行下列動 作:

- 1. 驗證是否符合所有需求。
- 2. 取得安裝檔案。
- 3. 配至 Installation Manager 儲存庫喜好設定,或 Passport Advantage® 帳戶喜好設定。
- 4. 使用 Installation Manager 來安裝 IBM SPSS Collaboration and Deployment Services Scoring Adapter for PMML。
- 5. 請驗證是否已正確安裝 IBM SPSS Collaboration and Deployment Services Scoring Adapter for PMML。

**註 :** IBM SPSS Collaboration and Deployment Services Scoring Adapter for PMML 只能用於為另存為 PMML 檔的模型產生評分。如果要為 IBM SPSS Modeler 串流中的模型產生評分,請安裝 IBM SPSS Collaboration and Deployment Services Scoring Adapter for IBM SPSS Modeler。

# <span id="page-6-0"></span>**第 2 章 安裝需求**

在安裝 IBM SPSS Collaboration and Deployment Services Scoring Adapter for PMML 之前,請先設定環境 中的資源。

如需現行系統需求資訊,請參閱 IBM 技術支援網站上的軟體相容性報告,網址如下:[http://](http://publib.boulder.ibm.com/infocenter/prodguid/v1r0/clarity/softwareReqsForProduct.html) [publib.boulder.ibm.com/infocenter/prodguid/v1r0/clarity/softwareReqsForProduct.html](http://publib.boulder.ibm.com/infocenter/prodguid/v1r0/clarity/softwareReqsForProduct.html)。

此外,還必須滿足下列條件:

- ·IBM SPSS Collaboration and Deployment Services 儲存庫必須已安裝在系統上,或者 IBM SPSS Collaboration and Deployment Services Scoring Adapter for PMML 必須與 IBM SPSS Collaboration and Deployment Services 儲存庫一起安裝(透過選擇這兩項與 IBM Installation Manager 一併安裝)。
- •您必須使用相同的使用者認證來安裝 IBM SPSS Collaboration and Deployment Services Scoring Adapter for PMML 和 IBM SPSS Collaboration and Deployment Services 儲存庫。
- •對於 RedHat 和 SUSE Linux 系統,必須安裝下列程式庫:
- $-$  libstdc++.so.6 (C++ Runtime 6.0 版)
- libgfortran.so.1(LibGFortran 執行時期程式庫)
- •Installation Manager 必須已安裝在系統上。

如果 Installation Manager 尚不存在於系統上,則當您開始安裝時,將會自動安裝它。如果您擁有 Installation Manager 的舊版本,則需要作為部分安裝來更新它。

如果沒有自動安裝 Installation Manager, 且系統上也沒有,請從 IBM Corp. 支援網站 [\(http://](http://www.ibm.com/support) [www.ibm.com/support](http://www.ibm.com/support)) 安裝 Installation Manager 1.9.1。 如需下載位置及使用者資訊,請參閱 Installation Manager 說明文件: [http://www-01.ibm.com/support/knowledgecenter/SSDV2W/](http://www-01.ibm.com/support/knowledgecenter/SSDV2W/welcome) [welcome](http://www-01.ibm.com/support/knowledgecenter/SSDV2W/welcome)。

# <span id="page-8-0"></span>**第 3 章 安裝檔案**

在安裝之前,您必須先取得安裝檔案。

若要取得安裝檔案,請執行下列其中一個動作:

- ·從 Passport Advantage 網站下載檔案,並使用本端安裝:具備 Passport Advantage ID 和密碼的授權客戶 可以從 Passport Advantage 網站下載必要的產品儲存庫。
- ·存取即時儲存庫,並使用 Web 型安裝:如果您擁有 Passport Advantage ID 和密碼,可以直接從 IBM 管 理的儲存庫使用 Installation Manager 來安裝產品。

## <span id="page-10-0"></span>**第 4 章 Installation Manager 入門**

您可以在精靈、主控台或無聲自動模式下,藉由使用 IBM Installation Manager 來安裝、更新或解除安裝產 品。不過,在執行這些作業之前,您必須先配置 IBM Installation Manager 儲存庫或 Passport Advantage 喜 好設定。

如需關於 Installation Manager 的完整資訊,請參閱 [IBM Installation Manager](http://www.ibm.com/support/knowledgecenter/SSDV2W/im_family_welcome.html) 說明文件。

#### **精靈模式**

在精靈模式下,您可以從圖形使用者介面來執行 Installation Manager。

在大多數的情況下,您都是使用隨您的 Installation Manager 版本安裝的預設捷徑啟動 Installation Manager。

從 Installation Manager 的安裝位置,您可以執行 IBMIM 應用程式檔案,在精靈模式下手動啟動。

作業系統的預設 IBMIM 位置隨安裝類型(管理者、非管理者或群組)而異。

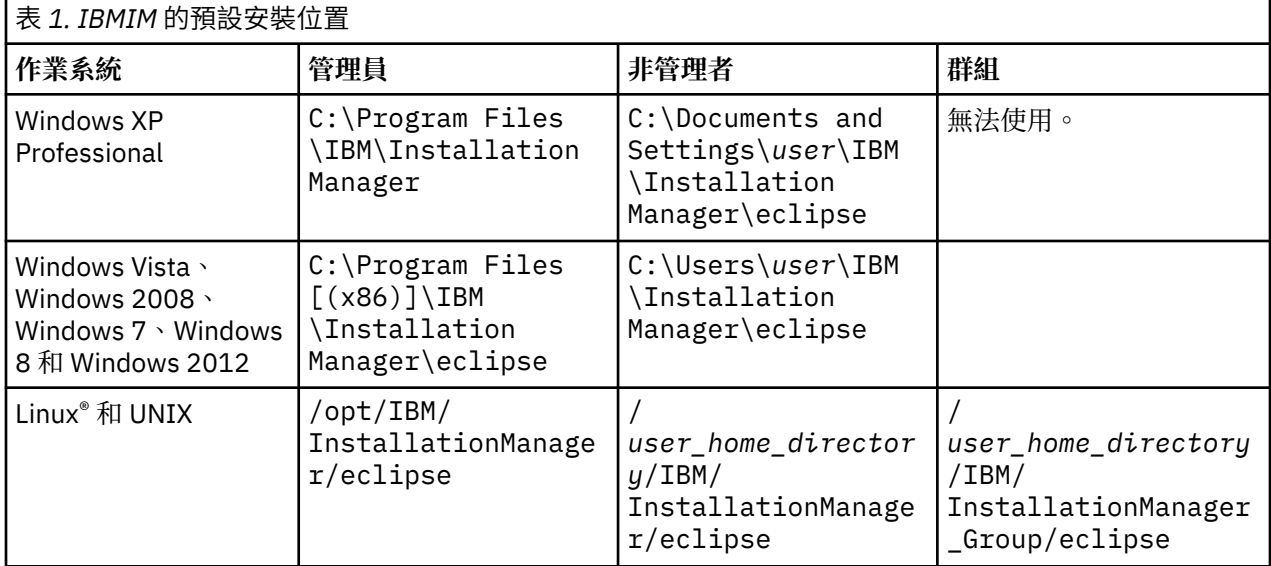

#### **主控台模式**

當您沒有圖形顯示裝置可用,或是沒有圖形使用者介面而想要執行 Installation Manager 時,請使用主控台 模式。Installation Manager 支援在稱為主控台模式的 ASCII 文字型模式下安裝。主控台模式是 Installation Manager 的互動式文字型使用者介面。舉例來說,如果沒有圖形使用者介面,或是想從遠端主機來執行安 裝,請利用主控台模式來進行伺服器端部署。

如果要啟動主控台模式,請執行下列動作:

- 1. 開啟指令行。
- 2. 移至 tools 子目錄。
- 3. 執行適合您作業系統的指令:
	- •Windows:imcl.exe -c
	- •Linux、UNIX 和 z/OS®:./imcl -c

預設 tools 位置隨作業系統和安裝類型(管理者、非管理者或群組)而異。如需相關資訊,請參閱 Installation Manager 說明文件。

<span id="page-11-0"></span>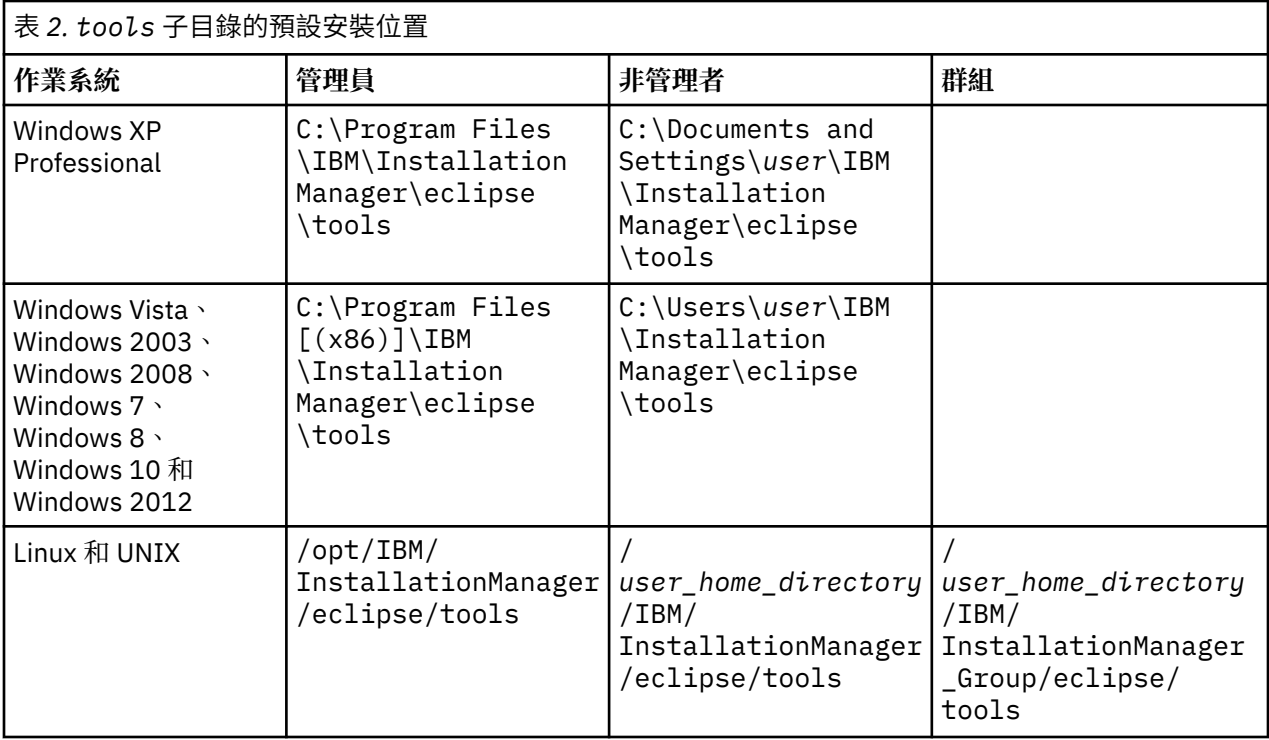

#### **無聲自動模式**

請利用無聲自動安裝,將軟體部署於多個系統,或部署到企業中。無聲自動安裝作業是由回應檔所定義,從 指令行或批次檔來啟動。回應檔隨產品發行套件提供。如需相關資訊,請參閱第 15 [頁的『使用回應檔在無](#page-18-0) [聲自動模式下安裝』。](#page-18-0)

## **儲存庫喜好設定**

IBM Installation Manager 儲存庫是指儲存用於安裝、修改、回復或更新套件之資料的位置。

在安裝、修改或更新套件之前,請從管理者或 IBM 取得安裝儲存庫 (IR) 位置。

註: 如果要成功存取安裝儲存庫 (IR), 儲存庫位置路徑不得包含 '&' 符號 (&)。

T 下列主題提供在精靈模式或主控台模式下設定設定儲存庫喜好設定的指示。

#### **在精靈模式下設定儲存庫喜好設定**

您可以使用精靈模式來新增、編輯或移除儲存庫,以及修改儲存庫表格中的儲存庫順序。

#### **關於這項作業**

您可以清除儲存庫的認證,或測試與儲存庫的連線。您可能會在 IBM 產品安裝檔案中找到 diskTag.inf 檔和 repository.config 檔。選取儲存庫位置時,請使用 diskTag.inf 檔。

#### **程序**

如果要新增、編輯或移除儲存庫位置,請執行下列動作:

- 1. 在精靈模式下使用 IBMIM 啟動 Installation Manager。如需相關資訊,請參閱第 7 [頁的『第](#page-10-0) 4 章 [Installation Manager](#page-10-0) 入門』。
- 2. 按一下**檔案** > **喜好設定** > **儲存庫**。 這時會開啟「**儲存庫**」頁面,顯示可用的儲存庫、儲存庫位置,以及儲存庫的連線狀態。
- 3. 按一下**新增儲存庫**。
- <span id="page-12-0"></span>4. 輸入儲存庫位置,或按一下**瀏覽**。 當您瀏覽時,請移至儲存庫位置,並選取適用於您環境的 diskTag.inf 檔、repository.config 檔、.zip 檔或 .jar 檔。
- 5. 按一下**確定**。

如果您提供 HTTPS 或受限的 FTP 儲存庫位置,則系統會提示您輸入使用者 ID 及密碼。

即會在清單中新增儲存庫位置。如果未連接儲存庫,**連線**直欄會顯示一個紅色方框。

6. 選用項目:選取**在安裝和更新期間搜尋服務儲存庫**。Installation Manager 會在 IBM.com 上的服務儲存 庫中搜尋已安裝套件的更新項目。

7. 按一下**確定**,關閉「**喜好設定**」頁面。

#### **在主控台模式下設定儲存庫喜好設定**

您可以使用主控台模式來新增、移除、開啟、移動或關閉儲存庫。

#### **關於這項作業**

選取的選項會以加上方括弧的 X 指出:[X]。沒有選取的選項則用空方括弧指出:[ ]。您可以按 **Enter** 鍵,選取預設項目,或選取不同的指令。舉例來說,[N] 指出預設選項是 **N**(表示 **Next** 指令)。

#### **程序**

如果要新增儲存庫,請執行下列動作:

- 1. 在主控台模式下使用 imcl -c 啟動 Installation Manager。如需相關資訊,請參閱第7[頁的『第](#page-10-0)4章 [Installation Manager](#page-10-0) 入門』。
- 2. 輸入「P:喜好設定」。
- 3. 輸入「1:儲存庫」。
- 4. 輸入「D:新增儲存庫」。
- 5. 輸入儲存庫位置,例如 C:\installation\_files\repository.config。

如果您新增需要認證的儲存庫,則系統會提示您提供所需的認證。

輸入儲存庫位置時,請使用正確的大小寫。如果沒有使用正確的大小寫,套件就不會顯示在可供安裝的 套件清單中。

- a) 輸入「P:提供認證並且連接」。
- b) 輸入 *user\_name*,並按 **Enter** 鍵。
- c) 輸入 *password*,並按 **Enter** 鍵。
- d) 輸入 1 以儲存密碼。
- e) 輸入「O:確定」。
- 6. 輸入「A:套用變更,並回到喜好設定功能表」。
- 7. 輸入「R:回到主功能表」。

### **Passport Advantage 喜好設定**

IBM Installation Manager 可以從 Passport Advantage 存取安裝套件。Passport Advantage 是一個集中化的 線上位置,用於取得 IBM 軟體產品與服務。

在安裝、修改或更新套件之前,請先取得有效的 Passport Advantage 認證。

下列主題提供在精靈模式或主控台模式下設定 Passport Advantage 喜好設定的指示。

#### **在精靈模式下設定 Passport Advantage 喜好設定**

您可以使用精靈模式將 Installation Manager Passport Advantage 喜好設定設定為連接至 Passport Advantage。

#### <span id="page-13-0"></span>**關於這項作業**

**重要 :** 如果您與其他使用者共用 Installation Manager 的實例,請參閱 [Installation Manager](http://www.ibm.com/support/knowledgecenter/SSDV2W/im_family_welcome.html) 說明文件,以取 得以管理者、非管理者或群組身分進行安裝的相關資訊。

#### **程序**

如果要設定 Passport Advantage 喜好設定,請執行下列動作:

- 1. 在精靈模式下使用 IBMIM 啟動 Installation Manager。如需相關資訊,請參閱第7[頁的『第](#page-10-0)4章 [Installation Manager](#page-10-0) 入門』。
- 2. 按一下**檔案** > **喜好設定** > **Passport Advantage**。
- 3. 選取**連接 Passport Advantage** 勾選框,以連接 Passport Advantage 儲存庫。 這時會開啟「**需要密碼**」視窗。
- 4. 請輸入 Passport Advantage 的使用者名稱和密碼。
- 5. 選取**儲存密碼**,以儲存使用者名稱和密碼認證。

如果您沒有儲存使用者名稱與密碼認證,每當存取 Passport Advantage 時,系統就會提示您提供這些認 證。

- 6. 按一下**確定**以關閉「**需要密碼**」視窗。
- 7. 按一下**確定**以關閉「**喜好設定**」視窗。

#### **下一步**

如果要刪除儲存的使用者名稱和密碼認證,請執行下列動作:

1. 按一下**檔案** > **喜好設定** > **Passport Advantage**。

- 2. 按一下**清除認證**。
- 3. 在「**確認清除認證**」視窗中,按一下**確定**。

#### **在主控台模式下設定 Passport Advantage 喜好設定**

您可以在主控台模式下將 Installation Manager Passport Advantage 喜好設定設定為連接至 Passport Advantage。

#### **程序**

- 1. 在主控台模式下使用 imcl -c 啟動 Installation Manager。如需相關資訊,請參閱第7[頁的『第](#page-10-0)4章 [Installation Manager](#page-10-0) 入門』。
- 2. 輸入「P:喜好設定」。
- 3. 輸入「6:Passport Advantage」。
- 4. 輸入「1:連接 Passport Advantage」。 選取的選項會以加上方括弧的 X 指出:[X]。
- 5. 輸入「P:提供認證並且連接」。
- 6. 輸入 Passport Advantage 帳戶的使用者名稱。
- 7. 請輸入密碼。

如果您沒有儲存使用者名稱與密碼認證,每當存取 Passport Advantage 時,系統就會提示您提供這些認 證。

a) 選用:如果您輸入密碼,請輸入「**1**:儲存有效的密碼」。

8. 輸入「**O**:確定」,以儲存認證。

## <span id="page-14-0"></span>**第 5 章 安裝 IBM SPSS Collaboration and Deployment Services Scoring Adapter for PMML**

您可以在精靈、主控台或無聲自動模式下安裝 IBM SPSS Collaboration and Deployment Services Scoring Adapter for PMML。

#### **重要 :**

IBM SPSS Collaboration and Deployment Services Scoring Adapter for PMML 可以在安裝 IBM SPSS Collaboration and Deployment Services 儲存庫 之後安裝。如果對 IBM Installation Manager 中安裝同時選 取了這兩個套件,那麼它也可以與 IBM SPSS Collaboration and Deployment Services 儲存庫 一起安裝。

如果在 IBM SPSS Collaboration and Deployment Services 儲存庫之後安裝 IBM SPSS Collaboration and Deployment Services Scoring Adapter for PMML:

- •IBM SPSS Collaboration and Deployment Services 儲存庫資料庫必須在執行。
- •執行 IBM SPSS Collaboration and Deployment Services 儲存庫的應用程式伺服器必須處於下列狀態:
- WebSphere:若為獨立式伺服器,伺服器必須已停止。 對於受管理伺服器,必須停止伺服器,同時部 署管理程式節點必須正在執行中。對於叢集,必須停止所有叢集成員,同時執行部署管理程式節點。
- JBoss:已停止。
- •將 IBM SPSS Collaboration and Deployment Services Scoring Adapter for PMML 安裝至手動部署的 IBM SPSS Collaboration and Deployment Services 儲存庫 時, 必須在配接器安裝之後重新執行手動儲存庫伺 服器部署。如需手動部署的相關資訊,請參閱《IBM SPSS Collaboration and Deployment Services 儲存庫 安裝與配置手冊》。

## **在精靈模式下安裝**

您可以在精靈模式下使用 IBM Installation Manager 來安裝 IBM SPSS Collaboration and Deployment Services Scoring Adapter for PMML。

#### **開始之前**

IBM Installation Manager 必須可以存取包含套件的儲存庫,您才可以進行安裝。

- •如果您具有 IBM Passport Advantage 帳戶,就可以從 Passport Advantage 網站來安裝套件。如需連接 Passport Advantage 儲存庫的相關資訊,請參閱第9[頁的『在精靈模式下設定](#page-12-0) Passport Advantage 喜好 [設定』。](#page-12-0)
- •如果您要從不是位於 Passport Advantage 網站上的儲存庫來安裝,在您安裝之前,必須在喜好設定中指定 儲存庫。如需相關資訊,請參閱第 8 [頁的『在精靈模式下設定儲存庫喜好設定』](#page-11-0)。

#### **關於這項作業**

僅當您未將 IBM SPSS Collaboration and Deployment Services Scoring Adapter for PMML 與 IBM SPSS Collaboration and Deployment Services 配合安裝時,這些步驟才適用。

#### **程序**

- 1. 在精靈模式下使用 IBMIM 啟動 Installation Manager。如需相關資訊,請參閱第 7 [頁的『第](#page-10-0) 4 章 [Installation Manager](#page-10-0) 入門』。
- 2. 在 Installation Manager 中,按一下**安裝**。 Installation Manager 會搜尋已定義的儲存庫,以尋找可用套件。如果找不到可用的套件,請確認您指
- 定的是正確的儲存庫。請參閱第 8 [頁的『在精靈模式下設定儲存庫喜好設定』。](#page-11-0) 3. 如果找到新版的 Installation Manager,可能會提示您確認安裝。請按一下是繼續進行。 Installation Manager 會自動安裝新的版本、重新啟動,然後回復。

4. Installation Manager 的「**安裝**」頁面會列出在 Installation Manager 搜尋的儲存庫中找到的所有套件。 只會顯示套件的最新版本。如果要顯示 Installation Manager 找到之套件的所有版本,請選取**顯示所有 版本**。

按一下套件版本,在**詳細資料**窗格中顯示套件說明。如果套件還有其他相關資訊,說明文字結尾會出現 **進一步資訊**鏈結。

如果您是在群組模式下執行 Installation Manager,則只能安裝能夠在群組模式下安裝的套件。如果套 件未啟用群組模式安裝,您會收到一則錯誤訊息,且無法繼續以群組模式來安裝套件。

- 5. 選取 IBM SPSS Collaboration and Deployment Services Scoring Adapter for PMML 套件。 按**下一步**。
- 6. 在「**授權**」頁面上,閱讀所選套件的授權合約。在您接受授權合約之後,請按**下一步**來繼續作業。
- 7. 在「**位置**」頁面的**共用資源目錄**欄位中,輸入共用資源目錄的路徑。共用資源目錄包含可供多個套件群 組來共用的資源。 按一下**下一步**。
- 8. 在「**位置**」頁面上,選擇要將套件安裝到其中的套件群組或建立套件群組。

套件群組是一個目錄,其中包含套件與同一個群組中的其他套件共用的資源。第一次安裝套件時,您必 須建立一個新的套件群組。如果您選取多個套件以進行安裝,請查看套件的說明文件,以驗證那些套件 可以安裝在相同的套件群組中。如果套件無法安裝在相同的套件群組中,請將其中一個套件安裝在一個 套件群組中。等安裝完成之後,再將第二個套件安裝在另一個套件群組中。

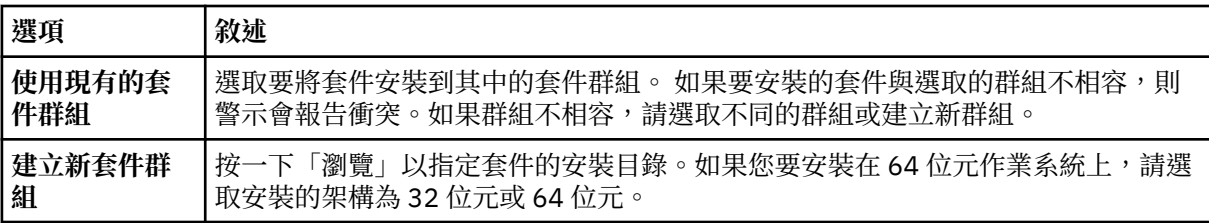

按**下一步**繼續安裝。

- 9. 在「**特性**」頁面中,選取要安裝的套件特性。
	- a) 選擇性的: 若想查看各項特性之間的相依關係,請選取**顯示相依關係**。
	- b) 選擇性的: 按一下特性, 以在**詳細資料**之下, 檢視它的簡要說明。
	- c) 選取或清除套件中的特性。Installation Manager 會自動施行與其他特性的相依關係,並顯示更新的 下載大小以及安裝所需的磁碟空間。

如果要還原針對套件所選取的預設特性,請按一下**還原預設值**。

10. 執行下列其中一項:

- 如果要在安裝 IBM SPSS Collaboration and Deployment Services 儲存庫 之後安裝 IBM SPSS Collaboration and Deployment Services Scoring Adapter for PMML, 請繼續至下一步。
- 如果要將 IBM SPSS Collaboration and Deployment Services Scoring Adapter for PMML 與 IBM SPSS Collaboration and Deployment Services 儲存庫 配合安裝,請繼續至步驟第 12 頁的 『12』。
- 11. 在「共用配置 CDS 管理認證」頁面上, 指定 IBM SPSS Collaboration and Deployment Services 管理 者的認證。 按**下一步**。

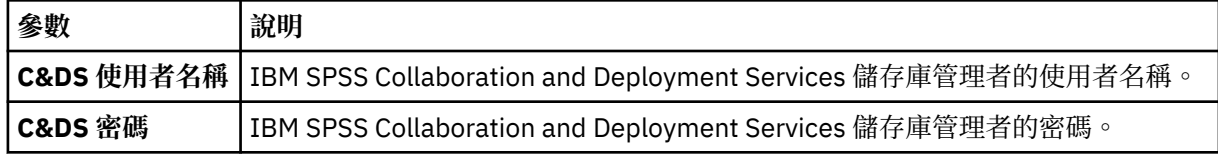

12. 在「**摘要**」頁面上,請先檢閱您的選擇,再安裝套件。

在 Windows 上,Installation Manager 會檢查執行中的程序。如果程序會阻礙安裝,會在「阻礙程序」 區段中列出這些程序。您必須停止這些程序,才能繼續執行安裝。請按一下**停止所有阻礙的程序**。如果 沒有必須停止的程序,您不會看到這個清單。Installation Manager 必須存取或修改的執行中處理程序 鎖定檔案。

13. 按一下**安裝** 。

當安裝程序完成時,您會收到確認訊息。

#### <span id="page-16-0"></span>**結果**

這時 IBM SPSS Collaboration and Deployment Services Scoring Adapter for PMML 已安裝在指定的目錄 中。

#### **下一步**

請驗證是否已正確安裝 IBM SPSS Collaboration and Deployment Services Scoring Adapter for PMML。

## **在主控台模式下安裝**

您可以在主控台模式下使用 IBM Installation Manager 來安裝 IBM SPSS Collaboration and Deployment Services Scoring Adapter for PMML。

#### **開始之前**

Installation Manager 必須可以存取包含套件的儲存庫,您才可以進行安裝。

- •如果您具有 IBM Passport Advantage 帳戶,就可以從 Passport Advantage 網站來安裝套件。如需連接 Passport Advantage 儲存庫的相關資訊,請參閱第 10 [頁的『在主控台模式下設定](#page-13-0) Passport Advantage 喜 [好設定』。](#page-13-0)
- •如果您要從不是位於 Passport Advantage 網站上的儲存庫來安裝,在您安裝之前,必須在喜好設定中指定 儲存庫。如需相關資訊,請參閱第 9 [頁的『在主控台模式下設定儲存庫喜好設定』](#page-12-0)。

#### **關於這項作業**

選取的選項會以加上方括弧的 X 指出:[X]。沒有選取的選項則用空方括弧指出:[ ]。您可以按 **Enter** 鍵,選取預設項目,或選取不同的指令。舉例來說,[N] 指出預設選項是 **N**(表示 **Next** 指令)。

部分選項可能包含 **[Error]** 或 **[Incomplete]** 的狀態字首。 這個狀態表示 IBM Installation Manager 目前並沒 有該選項中所含參數的有效值。您必須選取任何具有此狀態的選項,並指定參數的值。

#### **程序**

如果要在主控台模式下安裝,請執行下列動作:

1. 在主控台模式下使用 imcl -c 啟動 Installation Manager。

預設 **imcl** 位置隨作業系統和安裝類型(管理者、非管理者或群組)而異。如需相關資訊,請參閱[第](#page-10-0) 7 頁的『第 4 章 [Installation Manager](#page-10-0) 入門』。

2. 輸入「1:安裝 - 安裝軟體套件」。 會列出可以安裝的套件。

如果您有需要認證的儲存庫,但是並未儲存認證,則系統會提示您提供這些認證。

- 3. 輸入 1: [ ] *package\_name*。 如果要選取套件,請輸入套件旁的號碼。本範例是選取第一個列出的套件。如果所選的套件需要 Installation Manager 的較新版本,系統會提示您安裝較新的版本。
- 4. 在「選取」畫面上,輸入要安裝的套件旁的號碼。
	- **1**:選擇要安裝的 *package\_version* 版。當您選擇一個未選取要進行安裝的套件時,就會顯示這個選 項。

當您選擇一個選取來安裝的套件時,會顯示「1:不安裝 package\_version 版」選項。

• **2**:顯示套件的所有可用版本。

5. 選擇性的: 輸入 O:檢查是否有其他版本、修正程式和延伸。Installation Manager 會在可用的儲存庫中 搜尋所選套件的其他版本、修正程式或延伸。

•如果 Installation Manager 要搜尋預設儲存庫的已安裝套件,就必須選取**在安裝和更新期間搜尋服務 儲存庫**喜好設定。依預設會選取這個喜好設定。如果要存取這個喜好設定,請移至「儲存庫」喜好設 定頁面。

•一般而言,必須能夠存取網際網路。

- ·**檢查其他版本、修正程式和延伸**選項會指出找到的其他版本、修正程式或延伸的數目,但不會列出找 到的項目。如果要查看可用的版本,請輸入套件旁的號碼,然後輸入「**2**:顯示套件的所有可用版 本」。
- 6. 輸入「N:下一步」
- 7. 「授權」畫面的選項如下:
	- **1**:*product\_name* 授權合約。如果要檢視授權合約,請輸入產品名稱旁的號碼。本範例是選取第一 個列出的授權合約。
	- **A**:[ ] 我接受授權合約中的條款。
	- · D:[ ] 我不接受授權合約中的條款。如果您拒絕授權合約,安裝就會停止。如果要繼續安裝,您必須 接受授權合約。
	- a) 輸入 A 以接受授權合約。

b) 輸入「N:下一步」。

8. 如果要輸入不同的共用資源目錄值,請輸入「M:共用資源目錄」。如果要接受共用資源目錄的預設 值,或是在輸入不同值之後繼續進行,請輸入「N:下一步」。

**重要 :** 您只能在第一次安裝套件時指定共用資源目錄。選取具備足夠可用空間的磁碟機,以確保有充足 的空間來容納未來套件的共用資源。 除非解除安裝所有套件,否則無法變更共用資源目錄的位置。

9. 選擇性的: 如果要輸入不同的套件群組位置值,請輸入「M:變更位置」。如果要接受預設值,或是在輸 入不同值之後繼續進行,請輸入「N:下一步」。

套件群組是一個目錄,其中包含套件與同一個群組中的其他套件共用的資源。第一次安裝套件時,您必 須建立一個新的套件群組。如果您選取多個套件以進行安裝,請查看套件的說明文件,以驗證那些套件 可以安裝在相同的套件群組中。如果套件無法安裝在相同的套件群組中,請將其中一個套件安裝在一個 套件群組中。等安裝完成之後,再將第二個套件安裝在另一個套件群組中。

- 10. 執行下列其中一項:
	- 如果要在安裝 IBM SPSS Collaboration and Deployment Services 儲存庫 之後安裝 IBM SPSS Collaboration and Deployment Services Scoring Adapter for PMML,請繼續至下一步。
	- 如果要將 IBM SPSS Collaboration and Deployment Services Scoring Adapter for PMML 與 IBM SPSS Collaboration and Deployment Services 儲存庫 配合安裝,請繼續至步驟第 14 頁的 『17』。
- 11. 「共用配置」畫面的選項:
	- **1**:繼續至「管理認證」畫面。
	- **B**:[1上一步,回到前一個畫面。
	- C:[ ] 取消,回到主功能表。

a) 輸入1,以繼續至「管理認證」畫面。

- 12. 在「管理認證」畫面上,輸入1以繼續輸入使用者名稱。
- 13. 輸入管理者使用者名稱。
- 14. 在「管理認證」畫面上,輸入2以繼續輸入密碼。
- 15. 輸入管理者密碼。
- 16. 輸入「N:下一步」
- 17. 安裝套件之前,請在「摘要」畫面中檢閱您的選擇。

選用:如果要產生回應檔,請輸入「G:產生安裝回應檔」。 請輸入回應檔的名稱,並以 .xml 作為副 檔名。回應檔是 XML 檔案。當您輸入回應檔名稱時,可以包含目錄位置,以將檔案儲存至不同的位置。 18. 輸入「I:安裝」。

19. 安裝完成時,請輸入「F:完成」。

#### <span id="page-18-0"></span>**結果**

這時 IBM SPSS Collaboration and Deployment Services Scoring Adapter for PMML 已安裝在指定的目錄 中。

#### **下一步**

請驗證是否已正確安裝 IBM SPSS Collaboration and Deployment Services Scoring Adapter for PMML。

## **使用回應檔在無聲自動模式下安裝**

您可以使用回應檔在無聲自動模式下進行安裝。

#### **開始之前**

找出安裝套件中所提供的 SilentInstallOptions 回應檔。

#### **程序**

執行 **imcl** 指令:

- Windows:imcl.exe input *response\_file* -log *log\_file*
- Linux 和 UNIX:./imcl input *response\_file* -log *log\_file*

預設 imcl 位置將隨作業系統和安裝類型(管理者、非管理者或群組)而異。如需相關資訊,請參閱第7[頁](#page-10-0) 的『第 4 章 [Installation Manager](#page-10-0) 入門』。

#### **結果**

安裝完成時,會傳回狀態 0。如果無法完成安裝,則會傳回非零的數字。

有日誌檔可用。如需相關資訊,請參閱 Installation Manager 說明文件。

#### **範例**

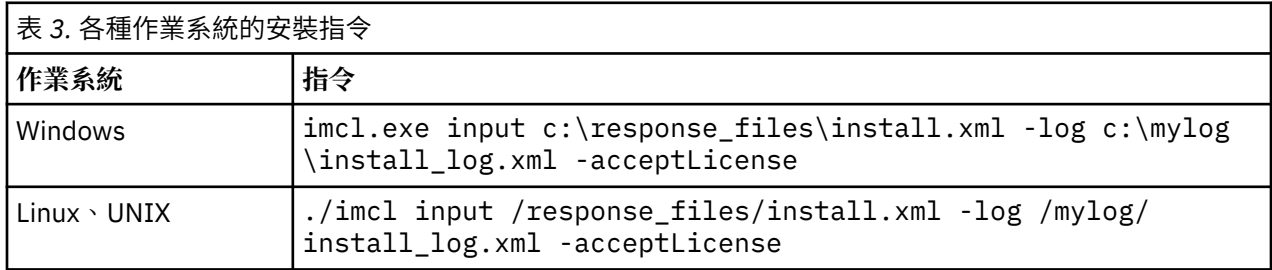

請用雙引號括住含有空格的檔案路徑。

## <span id="page-20-0"></span>**第 6 章 解除安裝 IBM SPSS Collaboration and Deployment Services Scoring Adapter for PMML**

您可以在精靈或主控台模式中解除安裝 IBM SPSS Collaboration and Deployment Services Scoring Adapter for PMML。

您必須使用具有安裝 IBM SPSS Collaboration and Deployment Services Scoring Adapter for PMML 之帳戶 相同專用權的使用者帳戶來登入。

**重要 :** IBM Installation Manager 可能無法刪除 IBM SPSS Collaboration and Deployment Services Scoring Adapter for PMML 程式目錄中的部分檔案(例如,程式資料)。 在解除安裝 IBM SPSS Collaboration and Deployment Services Scoring Adapter for PMML 之後,您必須手動刪除程式目錄,才能從系統中完全移除 它的所有檔案。

解除安裝 IBM SPSS Collaboration and Deployment Services Scoring Adapter for PMML 會從主機檔案系統 移除配接器檔案。但是,在應用程式伺服器中,保留使用 IBM SPSS Collaboration and Deployment Services 儲存庫 部署配接器。

## **使用精靈模式解除安裝**

您可以在精靈模式中使用 IBM Installation Manager,以解除安裝 IBM SPSS Collaboration and Deployment Services Scoring Adapter for PMML。

#### **開始之前**

您必須使用具有安裝要解除安裝之套件帳戶相同專用權的使用者帳戶來登入。

#### **程序**

若要解除安裝 IBM SPSS Collaboration and Deployment Services Scoring Adapter for PMML:

- 1. 關閉使用 Installation Manager 安裝的程式。
- 2. 在精靈模式下使用 IBMIM 啟動 Installation Manager。

預設的 IBMIM 位置將根據作業系統及安裝類型(管理者、非管理者或群組)而改變。如需相關資訊,請 參閱第 7 頁的『第 4 章 [Installation Manager](#page-10-0) 入門』。

- 3. 在 Installation Manager 中,按一下**解除安裝**。
- 4. 在「**解除安裝**」精靈中,選取 IBM SPSS Collaboration and Deployment Services Scoring Adapter for PMML 套件。
- 5. 按**下一步**。
- 6. 在「**摘要**」頁面上,檢查您的選擇。按**上一步**以變更選擇。如果您對選擇滿意,請按一下**解除安裝**。

在 Windows 上, Installation Manager 會檢查執行中的程序。如果處理程序封鎖了解除安裝程序,則會 在「封鎖的程序」區段內顯示這些程序的清單。 您必須先停止這些程序,才能繼續解除安裝程序。 請按 一下**停止所有阻礙的程序**。如果沒有必須停止的程序,您不會看到這個清單。Installation Manager 必須 存取或修改的執行中處理程序鎖定檔案。

7. 解除安裝程序完成時,會開啟「**完成**」頁面,並確認解除安裝程序。

## **使用主控台模式解除安裝**

您可以在主控台模式中使用 IBM Installation Manager,以解除安裝 IBM SPSS Collaboration and Deployment Services Scoring Adapter for PMML。

#### **開始之前**

您必須使用具有安裝套件之帳戶相同專用權的使用者帳戶來登入。

#### **關於這項作業**

選取的選項會以加上方括弧的 X 指出:[X]。沒有選取的選項則用空方括弧指出:[ ]。您可以按 **Enter** 鍵,選取預設項目,或選取不同的指令。舉例來說,[N] 指出預設選項是 **N**(表示 **Next** 指令)。

#### **程序**

若要解除安裝 IBM SPSS Collaboration and Deployment Services Scoring Adapter for PMML:

1. 關閉使用 Installation Manager 安裝的程式。

2. 在主控台模式下使用 imcl -c 啟動 Installation Manager。

預設 imcl 位置將隨作業系統和安裝類型(管理者、非管理者或群組)而異。如需相關資訊,請參閱[第](#page-10-0)7 頁的『第 4 章 [Installation Manager](#page-10-0) 入門』。

- 3. 輸入 5: 解除安裝 移除已安裝軟體套件。
- 4. 若要選取 IBM SPSS Collaboration and Deployment Services Scoring Adapter for PMML 套件群組,請輸 入套件群組旁的數字。
- 5. 輸入 N: 下一步以繼續。
- 6. 若要選取套件,請輸入套件旁的數字。

選用項目: 若要選取要解除安裝的所有套件,輸入 A: 選取所有套件。當選中解除安裝所有套件時,顯 示「**A**:取消選取所有套件」選項。

- 7. 在「摘要」畫面中,檢查您的選擇,然後再解除安裝。輸入 U:解除安裝。
- 8. 當解除安裝程序完成時,輸入 F:完成。

# <span id="page-22-0"></span>**第 7 章 已淘汰的功能**

r

如果您要從舊版 IBM SPSS Collaboration and Deployment Services 移轉,則應該注意到已自前版淘汰多項 功能。

如果某個功能已淘汰,則 IBM Corp. 可能在產品的後續版本中移除此功能。後續投資將關注建議移轉動作下 列出的策略功能。一般來說,除非提供同等的替代方案,否則不會淘汰功能。

**本版未淘汰任何功能。**作為參考,下表指出本產品的最近舊版中所淘汰的功能。該表還盡可能指出了建議的 移轉動作。

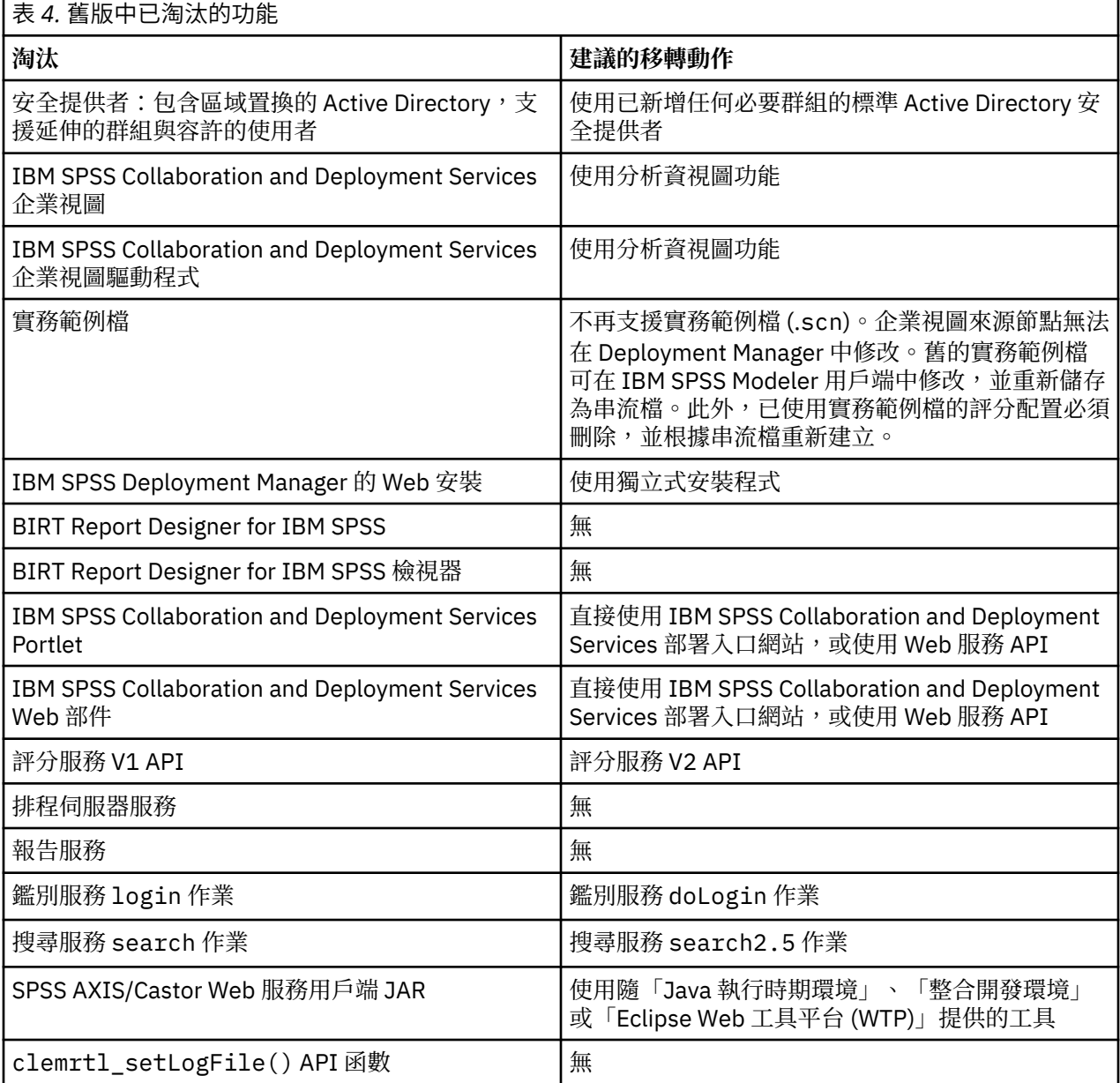

<span id="page-24-0"></span>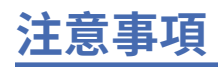

本資訊係針對 IBM 在美國所提供之產品與服務所開發。IBM 可能提供此材料的其他語言版本。不過,您可 能需要擁有該語言的產品副本或產品版本,才能對它進行存取。

在其他國家,IBM 不見得有提供本文件所提及之各項產品、服務或功能。請洽詢當地的 IBM 業務代表,以 取得當地目前提供的產品和服務之相關資訊。本文件在提及 IBM 的產品、程式或服務時,不表示或暗示只能 使用 IBM 的產品、程式或服務。只要未侵犯 IBM 之智慧財產權,任何功能相當之產品、程式或服務皆可取 代 IBM 之產品、程式或服務。不過,任何非 IBM 之產品、程式或服務,使用者必須自行負責作業之評估和 驗證責任。

本文件所說明之主題內容,IBM 可能擁有其專利或專利申請案。提供本文件不代表提供這些專利的授權。您 可以書面提出授權查詢,來函請寄到:

*IBM Director of Licensing IBM CorporationNorth Castle Drive, MD-NC119 Armonk, NY 10504-1785US*

如果是有關雙位元組 (DBCS) 資訊的授權查詢,請洽詢所在國的 IBM 智慧財產部門,或書面提出授權查詢, 來函請寄到:

*Intellectual Property Licensing Legal and Intellectual Property Law IBM Japan Ltd. 19-21, Nihonbashi-Hakozakicho, Chuo-ku Tokyo 103-8510, Japan* 

IBM 僅以「現狀」提供本書,而不提供任何明示或默示之保證(包括但不限於可售性或符合特定效用的保 證)。有些轄區不允許放棄在特定交易中的明示或默示保證,因此,這項聲明對您可能不適用。

本資訊中可能會有技術上或排版印刷上的訛誤。因此,IBM 會定期修訂;並將修訂後的內容納入新版中。 IBM 隨時會改進及/或變更本出版品所提及的產品及/或程式,不另行通知。

本書對於非 IBM 網站的援引只是為了方便而提供,並不對這些網站作任何認可。該些網站上的內容並非本 IBM 產品內容的一部分,用戶使用該網站時應自行承擔風險。

IBM 得以各種 IBM 認為適當的方式使用或散布 貴客戶提供的任何資訊,而無需對 貴客戶負責。

如果本程式之獲授權人為了 (i) 在個別建立的程式和其他程式(包括本程式)之間交換資訊, 以及 (ii) 相互使 用所交換的資訊,因而需要相關的資訊,請洽詢:

*IBM Director of Licensing IBM CorporationNorth Castle Drive, MD-NC119 Armonk, NY 10504-1785US*

這些資訊可能可以使用,但必須遵循適當的條款,在某些情況中需要付費。

IBM 基於 IBM 客戶合約、IBM 國際程式授權合約或雙方之任何同等合約的條款,提供本文件所提及的授權 程式與其所有適用的授權資料。

所引用的客戶範例為說明用途。實際的績效會因不同的配置與作業狀況而異。

本書所提及之非 IBM 產品資訊,係一由產品的供應商,或其出版的聲明或其他公開管道取得。IBM 並未測 試過這些產品,也無法確認這些非 IBM 產品的執行效能、相容性或任何對產品的其他主張是否完全無誤。有 關非 IBM 產品的性能問題應直接洽詢該產品供應商。

IBM 不須通知即可變更或撤銷與 IBM 未來方向或目的相關的陳述,亦僅代表其目標及方針。

本資訊中含有日常商業活動所用的資料及報告範例。為了盡可能完整地說明,範例中包括了個人、公司行 號、品牌以及產品等的名稱。 所有這些名稱都是虛構的,實際個人或商業企業的任何類似項目都純屬巧合。 著作權:

<span id="page-25-0"></span>本資訊含有原始語言之範例應用程式,用以說明各作業平台中之程式設計技術。貴客戶可以為了研發、使 用、銷售或散布符合範例應用程式所適用的作業平台之應用程式介面的應用程式,以任何形式複製、修改及 散布這些範例程式,不必向 IBM 付費。這些範例並未在所有情況下完整測試。故 IBM 不保證或默示保證這 些樣本程式之可靠性、服務性或功能。這些程式範例以「現狀」提供,且無任何保證。 IBM 對因使用這些程 式範例而產生的任何損害概不負責。

### **隱私權條款注意事項**

IBM 軟體產品(包括作為服務解決方案的軟體,即「軟體產品與服務」)可能使用 Cookie 或其他技術來收 集產品使用資訊,以有助於改善一般使用者體驗、自訂與一般使用者的互動或為了其他目的。在許多情形 下,「軟體供應項目」不會收集任何個人識別資訊。部分「軟體供應項目」可以協助您收集個人識別資訊。 如果此軟體產品與服務使用 Cookie 來收集個人識別資訊,關於此產品與服務使用 Cookie 的特定資訊會在後 續進行設定。

此「軟體產品與服務」不會使用 Cookie 或其他技術來收集個人識別資訊。

如果為此軟體供應項目部署的配置可讓貴客戶使用 Cookie 與其他技術從一般使用者收集個人識別資訊,您 應該尋求自己適用於此類資料收集的法律建議,包括任何注意事項及同意要求。

如需為了這些目的而使用各種技術(包括 Cookie)的相關資訊,請參閱 IBM 隱私權原則 (網址為 [http://](http://www.ibm.com/privacy) [www.ibm.com/privacy](http://www.ibm.com/privacy)),IBM 線上隱私權原則(網址為<http://www.ibm.com/privacy/details>)的 「Cookie、Web Beacon 和其他技術」小節,以及 IBM 軟體產品和軟體作為服務隱私權原則(網址為 [http://](http://www.ibm.com/software/info/product-privacy) [www.ibm.com/software/info/product-privacy](http://www.ibm.com/software/info/product-privacy))。

### **商標**

IBM、IBM 標誌及 ibm.com 是 International Business Machines Corp. 在世界許多管轄區註冊的商標或註冊 商標。其他產品及服務名稱可能是 IBM 或其他公司的商標。IBM 商標最新清單可於下列網站之「著作權與 商標資訊」("Copyright and trademark information") 網頁上取得,網址如下:[www.ibm.com/legal/](http://www.ibm.com/legal/us/en/copytrade.shtml) [copytrade.shtml](http://www.ibm.com/legal/us/en/copytrade.shtml)。

Adobe、Adobe 標誌、PostScript 及 PostScript 標誌是 Adobe Systems Incorporated 在美國及(或)其他 國家或地區的註冊商標或商標。

Intel、Intel 標誌、Intel Inside、Intel Inside 標誌、Intel Centrino、Intel Centrino 標誌、Celeron、Intel Xeon、Intel SpeedStep、Itanium 及 Pentium 是 Intel Corporation 或其子公司在美國及其他國家或地區的 商標或註冊商標。

Linux 是 Linus Torvalds 在美國及(或)其他國家或地區的註冊商標。

Microsoft、Windows、Windows NT 及 Windows 標誌是 Microsoft Corporation 在美國及/或其他國家或地區 的商標。

UNIX 是 The Open Group 在美國及其他國家或地區的註冊商標。

Java 和所有以 Java 為基礎的商標及標誌是 Oracle 及(或)其子公司的商標或註冊商標。

其他產品和服務名稱可能是 IBM 或其他公司的商標。

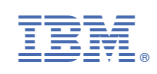